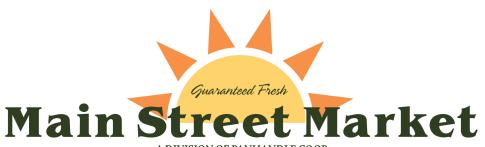

### Placing an order for

## **CURBSIDE PICKUP or DELIVERY**

on the **Main Street Market** website

Please note: You must be logged into your Account in order to shop online.

If you do not have a <u>Coop Cash Card</u>\* or a <u>Panhandle Coop Member Account</u>, you will need to set up a <u>Personal Account</u> to Shop Online. Proceed to <u>Step 2</u> for Instructions on how to Register/ Sign up.

If you are a <u>Coop Cash Card\* holder</u>, <u>Sign in</u> using the <u>number</u> that's on the **back** of your Coop Cash Card or the **email** associated with that Card. If you are a **Panhandle Coop Member**, **Sign in** with your **Account Number**. See **Step 1** below. After you've finished logging in, skip to **Step 3**.

### Step 1

### **How to Login to Your Main Street Market Account**

**Click Login** located at the upper right-hand corner of the screen. (See image 1 below.)

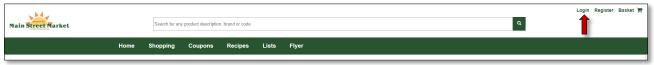

**Enter** your Employee Discount Card *number*, Coop Cash Card *number*, your Member Account *number*, or the *email* associated with your Card. (See image 2.)

**Click** Sign in to be taken to the website's **Home** page.

Don't have an Main Street Market Online Account? **Click Sign up** 

Forgot your password?

**Click Forgot your password?** 

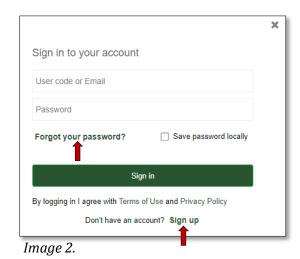

\*A **Coop Cash Card** allows you to get "cash back" on your grocery purchases. See Customer Service at any Main Street Market to sign up.

**Please note:** You must be logged into your **Account** in order to shop online.

## Step 2

#### How to Sign Up/ Register for a Main Street Market Account

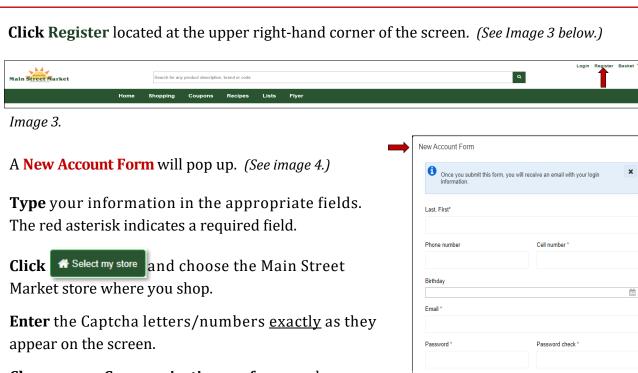

**Choose** your **Communication preferences** by clicking on the boxes to the left of the options.

Click Agree

**Click** Create Account and then check your email for a confirmation verifying your account information.

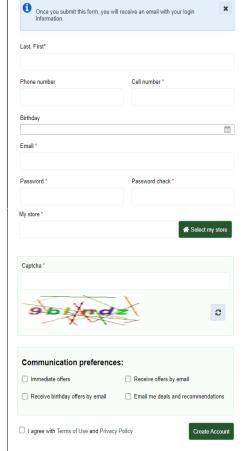

Image 4.

**Click** on the **Main Street Market** link at the top of page 1 to be taken to the Main Street Market Online Shopping Website or download the mobile app **Main Street Market PCA** on Google Play or the Apple App Store.

### Step 3

### **How to Shop Online**

**Please note:** You must be **logged into your Account** in order to shop online.

Once you've logged into your Main Street Market account, you'll be taken to the **Home** page. You should see your **Name** next to **Account** located at the upper right-hand corner of your screen. (See image 5 below.) If you don't see your name, logout and try logging in again. If you still don't see your name contact us at 308-630-5249 or <a href="marketing@panhandlecoop.com">marketing@panhandlecoop.com</a>.

**Click Account** located at the upper right-hand corner of your screen to be directed to the **ACCOUNT PROFILE** page. (*See image 5 below.*) You should see your **Name** next to **Hello**, located above the **Contact Information** header. If you have a Coop Cash Card\*, your number should appear next to **Customer** # located to the right of your name. If you do not have a Coop Cash Card, the system will assign a Customer number to you.

\*A Coop Cash Card allows you to get "cash back" on your grocery purchases. See Customer Service at any Main Street Market to sign up.

The Account Profile page will allow you to:

- Update Contact information
- Change Password
- Change Billing/ Delivery Address
- Change Main Street Market Store Location
- Change Pick up/ Delivery Preferences
- Check Coop Cash Card Points History

#### **Account Profile page**

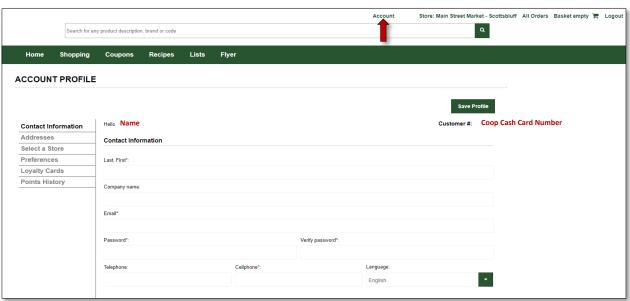

Image 5.

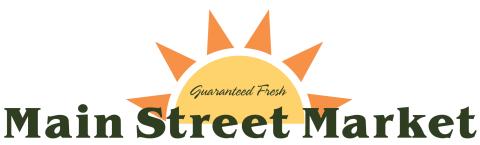

# Step 4

### **Start Shopping!**

**Click** the **Shopping** tab located in the green bar at the upper left-hand corner of your screen. (See image 6 below.)

To browse items, enter the name of an item in the **Search** bar, click on one of the **8 main Categories** with images or, click the boxes under **Categories**, **Filters**, or **Preferences** to the left-hand side of your screen. (See image 6 below.)

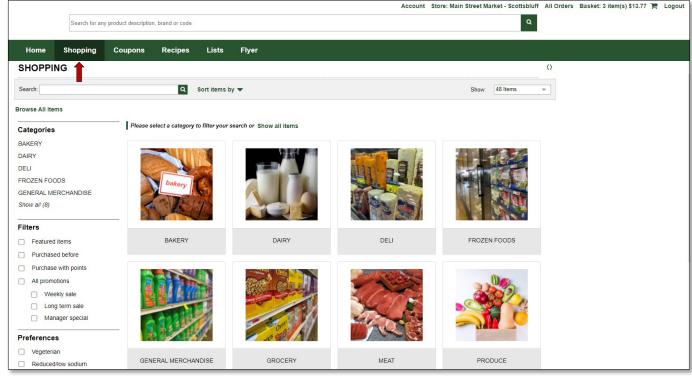

Image 6.

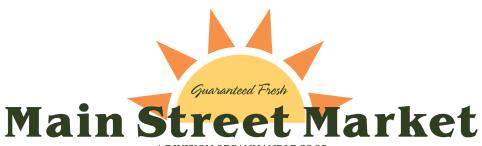

## Step 5

#### Add an Item to Your Cart

Choose an item(s) in the subcategories or under *Matching items in promotion*. When an item is clicked, a new window will open. (See image 7.) Use the – or + sign to choose the item's quantity or enter the number of pounds. (See image 8.)

Please note: Although an item may appear online, our in-store inventory is limited. Some items may be unavailable when your Shopper picks up your order. To give the Shopper instructions on what to do in the case of a substitution, click the arrow on the **Customer Specific Substitution** drop-down field and then choose one of the options.

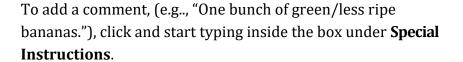

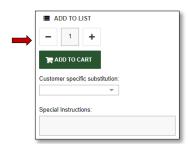

Image 7

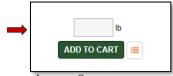

Image 8

When complete, click on ADD TO CART to place item in your shopping **Basket**. To keep track of your items, the shopping **Basket** is located in the upper right-hand corner of your screen. (See Image 9 below.)

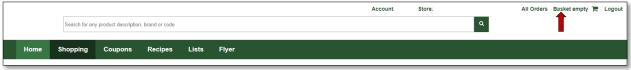

Image 9

**Please Note:** There is a \$25 minimum order fee for Delivery orders and a \$2.50 Delivery fee. There is No minimum order fee for Curbside Pick up.

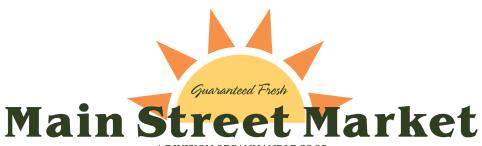

## Step 6

#### **Review Your Cart & Check Out**

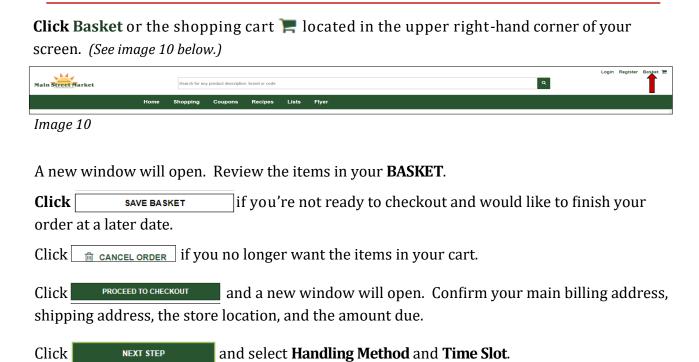

Click NEXT STEP and enter your payment information.\*

\*Your CREDIT CARD will <u>NOT</u> be billed at the time of the online order. Payment will be taken at either pickup or delivery.

Click NEXT STEP and confirm your order.

Click PLACE YOUR ORDER . A confirmation will be emailed to the email address on file.

**Please Note:** There is a \$25 minimum order fee for Delivery orders and a \$2.50 Delivery fee. There is No minimum order fee for Curbside Pickup.